# SIAFI Sistema Integrado de<br>do Governo Federal

# **Manual do Usuário**

**Copiar de Tipo de Documento Hábil**

Data e hora de geração: 26/04/2024 00:14

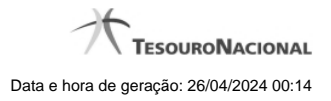

**1 - Copiar de Tipo de Documento Hábil 3**

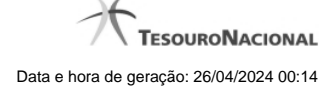

# **1 - Copiar de Tipo de Documento Hábil**

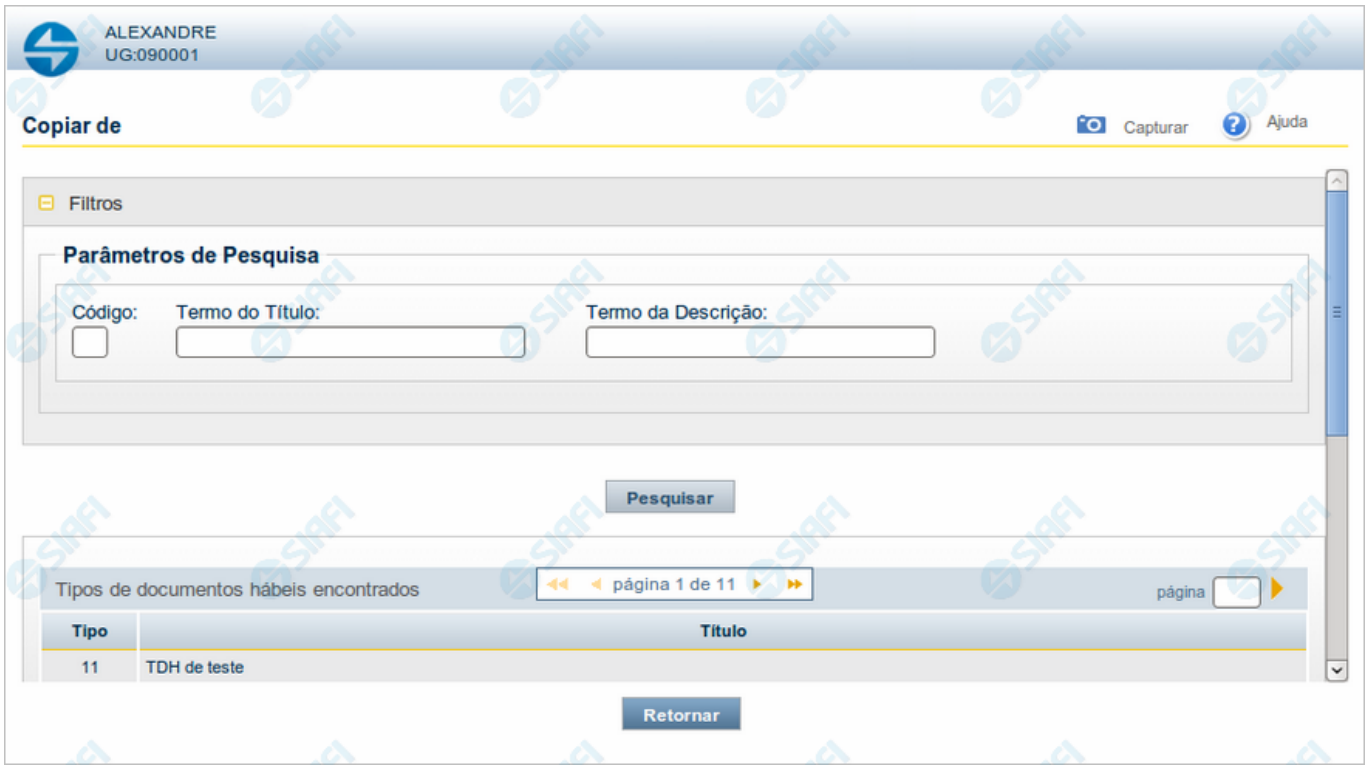

### **Copiar de Tipo de Documento Hábil**

Nesse formulário, você consulta a tabela "Tipo de Documento Hábil", com o objetivo de buscar um registro cujo conteúdo servirá de base para o preenchimento de um novo registro.

Após preencher os campos de parâmetro, clique no botão "Pesquisar" e, em seguida, clique em um dos campos da lista apresentada, para selecionar o registro correspondente.

Se você deixar os campos de parâmetro sem preenchimento, a lista conterá todos os registros da tabela.

No caso de consulta por código, os outros campos de parâmetros serão ignorados, não haverá apresentação de uma lista e o Tipo de Documento Hábil assim identificado será usado no preenchimento inicial do novo registro.

### **Campos de Parâmetros**

**Filtros** - Bloco constituído pelos campos de parâmetros da consulta, descritos a seguir.

O símbolo "-" antes da palavra "Filtros" indica que o bloco está expandido, exibindo seu conteúdo. Ao ser apresentado o resultado da consulta, esse bloco estará contraído, com o símbolo "+" antes da palavra "Filtros", indicando que seu conteúdo está oculto. Clique no símbolo "+" para expandir o bloco de filtros e visualizar os parâmetros da consulta.

**Código** - Para pesquisar um determinado registro, informe o código correspondente. Caso esse campo seja preenchido, os demais campos de parâmetros serão ignorados pelo sistema.

**Termo do Título** - Para pesquisa textual de título, informe nesse campo um texto que faça parte do título dos registros que você deseja consultar, contendo, no máximo, 80 caracteres.

**Termo da Descrição** - Para pesquisa textual de descrição, informe nesse campo um texto que faça parte da descrição dos registros que você deseja consultar, contendo, no máximo, 80 caracteres.

### **Campos de Resultados**

**Tipos de documentos hábeis encontradas** - Tabela contendo a lista de registros retornados na consulta, constituída pelas colunas descritas a seguir.

**Tipo** - Tipo de Documento Hábil. Clique em um tipo para selecionar o registro correspondente.

**Título** - Título do Tipo de Documento Hábil. Clique em um título para selecionar o registro correspondente.

## **Botões**

**Pesquisar** - Clique nesse botão para comandar a pesquisa da tabela "Tipo de Documento Hábil", atendendo aos parâmetros que você informou. Caso você não informe nenhum parâmetro, serão apresentados todos os registros da tabela.

**Retornar** - Clique nesse botão para desistir de copiar o conteúdo de um registro.